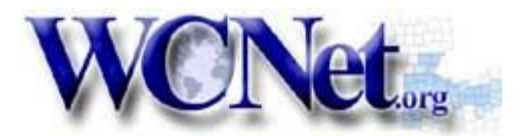

Windows Technical Help

## **Windows Vista Setup Instructions**

These instructions assume that your views of each window, as displayed below, are Vista's default views.

- 1. Click on the **START** button in the lower left corner of the screen.
- 2. Click on **Welcome Center.**

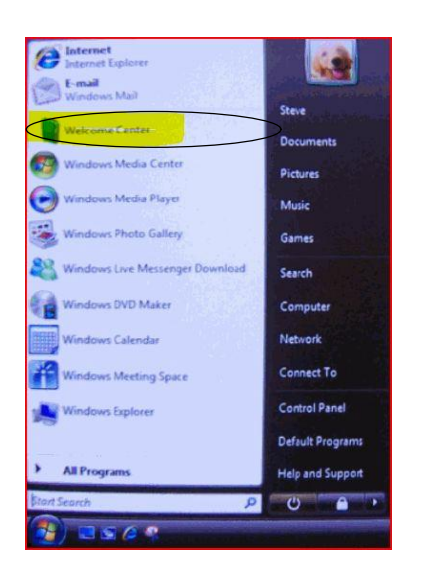

3. New window opens, click on **Connect to the Internet.**

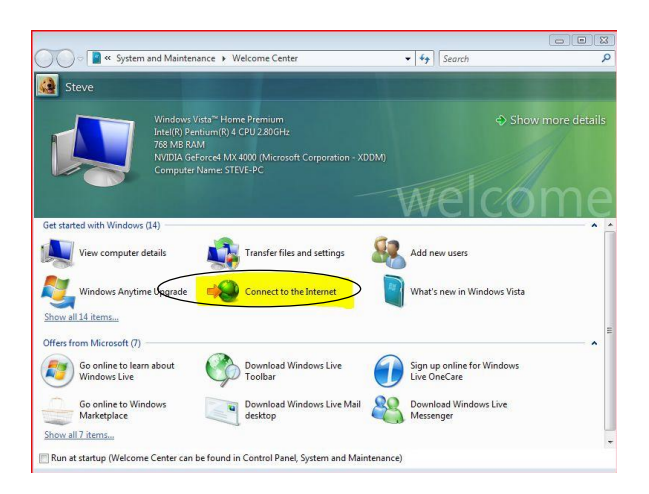

4. The window changed, now click *(as circled)* **Connect to the Internet**

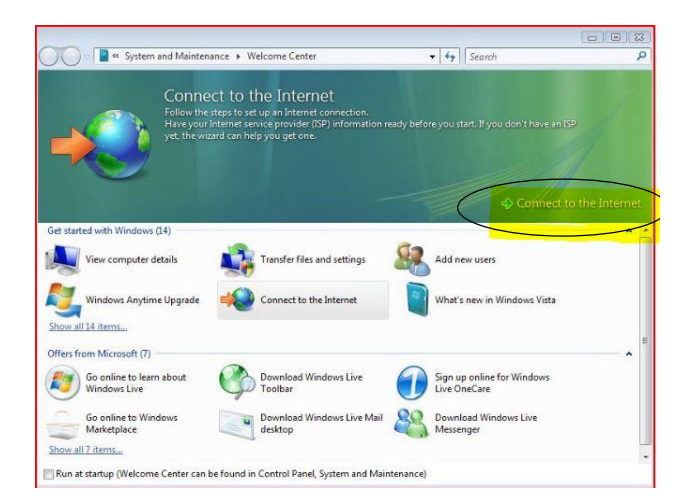

## 5. Select **Dialup.**

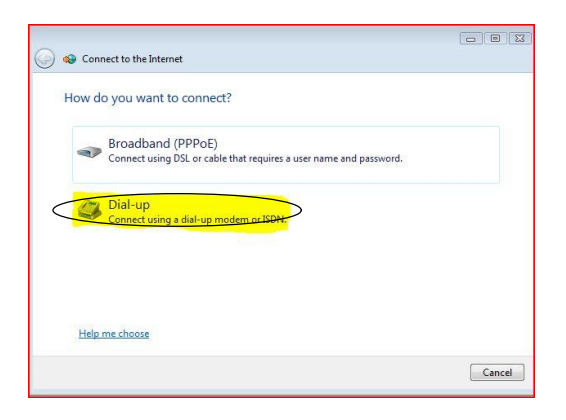

A new window opens, **Connect to the Internet**. *(fill in the blanks – see steps 6 thru 8)*

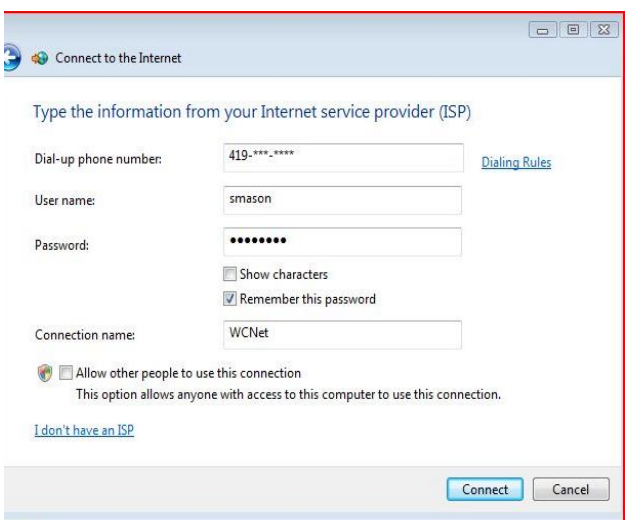

6. Enter the WCNet **Dialup phone number:** which is provided to you in the confirmation letter that you received. Due to the new 10-digit dialing rule *(in effect since*) *December 1, 2001)* include your area code along with the dialup access number that is entered in the box, take care NOT to precede the access number with a "1" which would cause long distance dialing. **Please note that WCNet cannot be held responsible for any long distance charges incurred if you select/program a long distance phone number.**

7. Enter your **User name:** (may also be known as your login name) and your **Password:**. These are case sensitive so make sure they are typed in the boxes exactly as shown on your confirmation letter. You may check one or both boxes: **Remember this password** and **Allow other people to use this connection** if you want.

8. In the **Connection Name** box, type: **WCNet**, then click the **Connect** button. Your computer will dial and be connected to the internet. Open your internet browser. **Internet Explorer** comes installed on Windows but you can use any browser of your choice.

9. If you get an error, **Can not find server** or P**age can not be displayed** when you open your browser, you may need to put in the DNS numbers.

10. Click **Start** / **Connect to**, right click on the **WCNet** icon and select **Properties**.

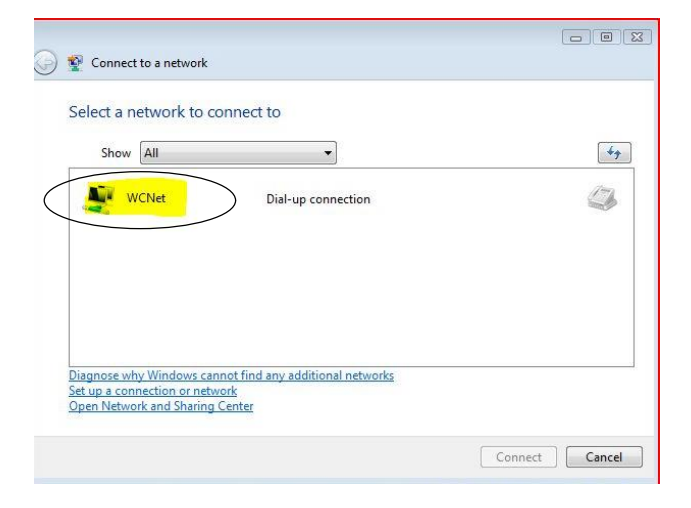

11. Click the **Networking** tab.

12. You will be adding and removing checkmarks in the boxes under the heading **This connection uses the following items:** as shown in the picture below.

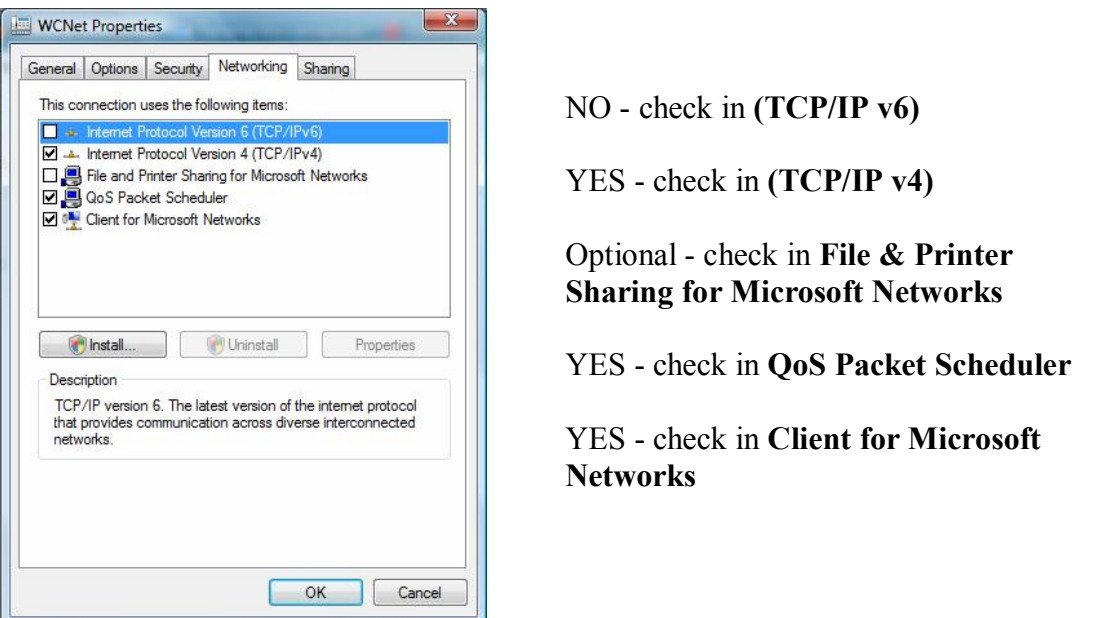

13. Highlight *Internet Protocol Version 4(TCP/IPv4),* then click the **Properties** button.

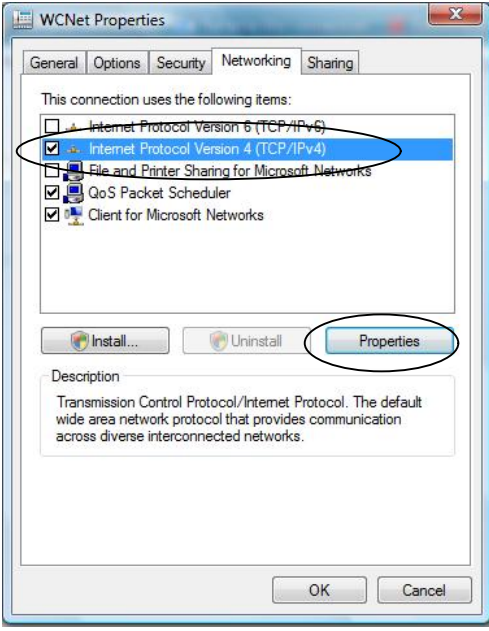

13. A new window opens, click the circle next to **Use the following DNS server addresses** *(this puts a dot inside the circle)* enter the following numbers *(64.31.64.1 and 64.31.64.2)* for the **Preferred DNS server:** and the **Alternate DNS server:** Then click **OK** to save changes.

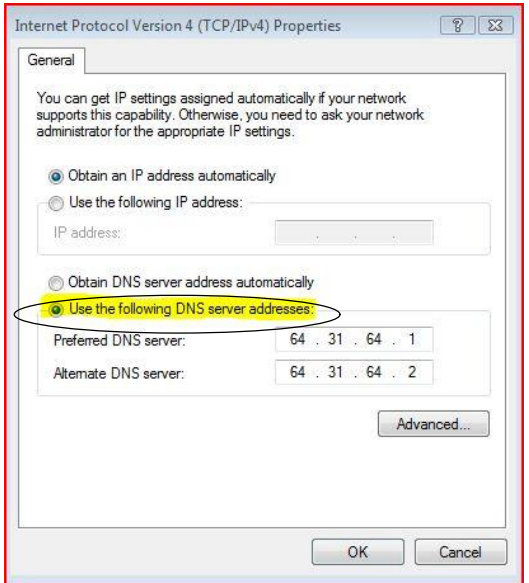

14. Now to dial-up and connect to WCNet, right click on the 2-computers icon, which has a red X, that is found in the task bar as circled below:

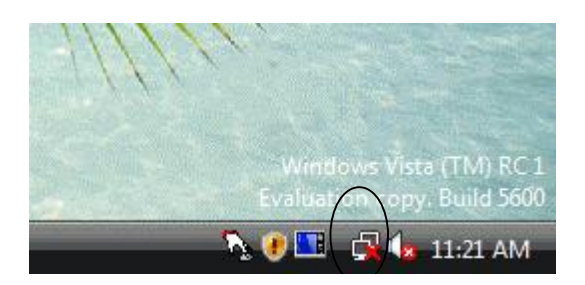

A pop-up menu will open *(this is not displayed by any picture)*, highlight & select the top menu choice **Connect to a Network** & a new window opens *(as pictured below)*. Double click on the **WCNet** icon.

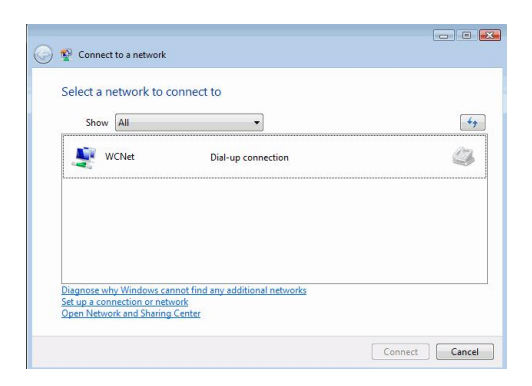

A new window opens, click **Dial**

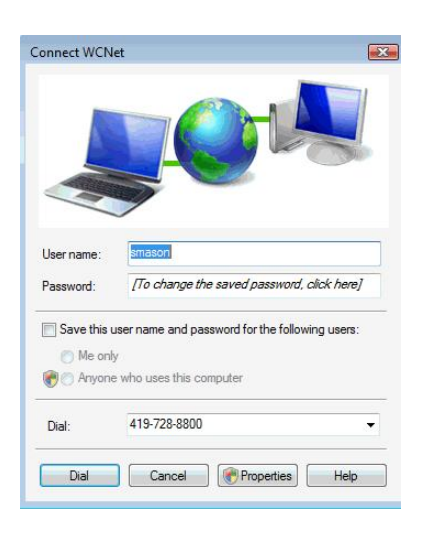

15. To disconnect - right click the same icon in the task bar *(see the 1<sup>st</sup> picture in step* 14), place your mouse pointer over **Disconnect from** and select **WCNet** when it appears

16. To make a Shortcut to WCNet on your desktop screen:

- a. Right click on a blank spot on the Taskbar
- b. click Properties a new window opens
- c. click Start Menu tab
- d. dot the Classic Start menu this changes the VISTA look back to Windows Classic
- e. click Apply, then click OK this closes the window
- f. click Start, Settings, Network Connections
- g. right click on WCNet icon (or whatever the dialup connection has been named)
- h. select Create a Shortcut
- i. when asked, if to place shortcut on the desktop, select Yes
- j. Now, if you want to return to the NEW and IMPROVED Vista look go back thru steps 1-4 and dot Start Menu instead of Classic. The shortcut icon will remain on your desktop if you've switched back

## **Instructions for setting up your "WCNet.org email" with Vista's Windows Mail:**

- 1. Double click on the WCNet icon on your desktop to dial in to WCNet. Of course, if you are on the phone currently you will have to skip to step 2.
- 2. Click on the **START** button. Go up and click on **E-Mail, Windows Mail**.
- 3. On this first screen, fill in your full name or for example: "The Jones Family". Click **Next**.
- 4. On the next screen fill in your email address. Click **Next**.
- 5. On this screen, **My incoming mail server is a POP3 server**. Then fill in both blank boxes with: **mail.wcnet.org** for the **Incoming mail (POP3, IMAP, or HTTP) server** and for the **Outgoing mail (SMTP) server**. Click **Next**.
- 6. On this screen type your username from your WCNet confirmation letter in the **Account name** box. *This may be already filled in, make corrections if necessary.* Type your password in the **Password** box. These are case sensitive so make sure they are typed in the boxes exactly as shown on your confirmation letter. You may put a checkmark in the **Remember password** box. Click **Next**.
- 7. It will then say you have successfully completed. Click the **Finish** button, and you're done. To access email in the future, follow step 1 (to dial in to WCNet) then step 2 (to open Windows Mail) and retrieve your email.